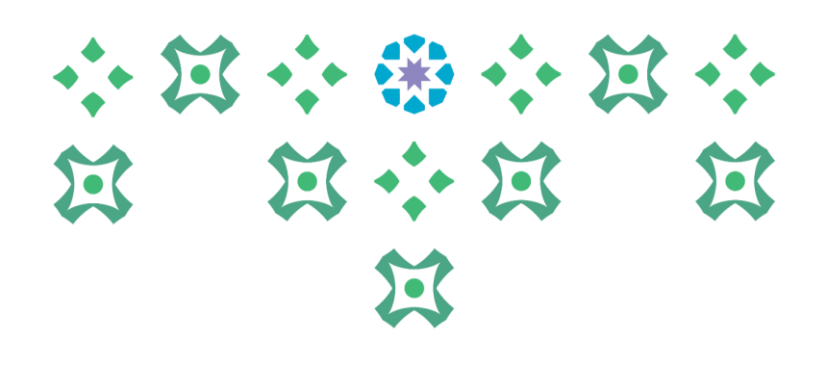

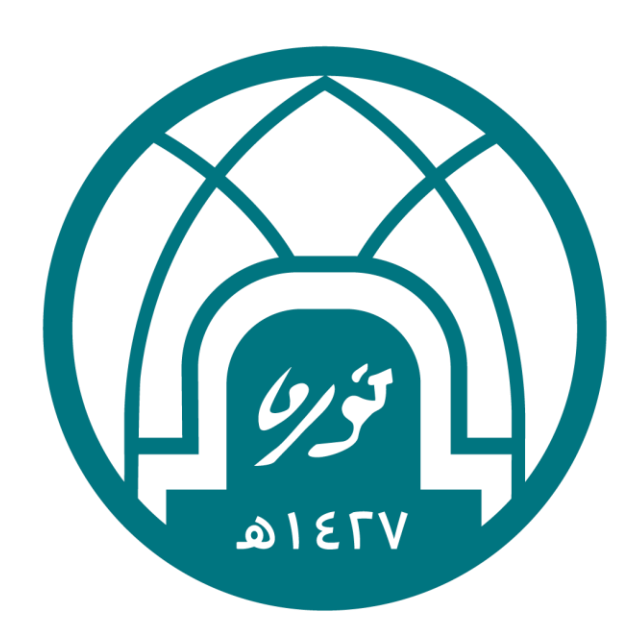

## جامعة الأميرة نورة بنت عبدالرحمن Princess Nourah bint Abdulrahman University

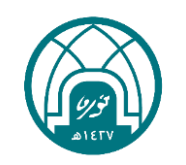

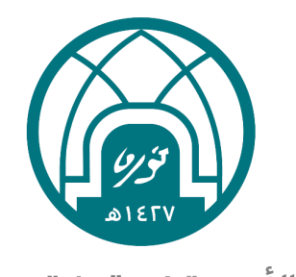

جامعة الأميرة نورة بنت عبدالرحمن Princess Nourah bint Abdulrahman University

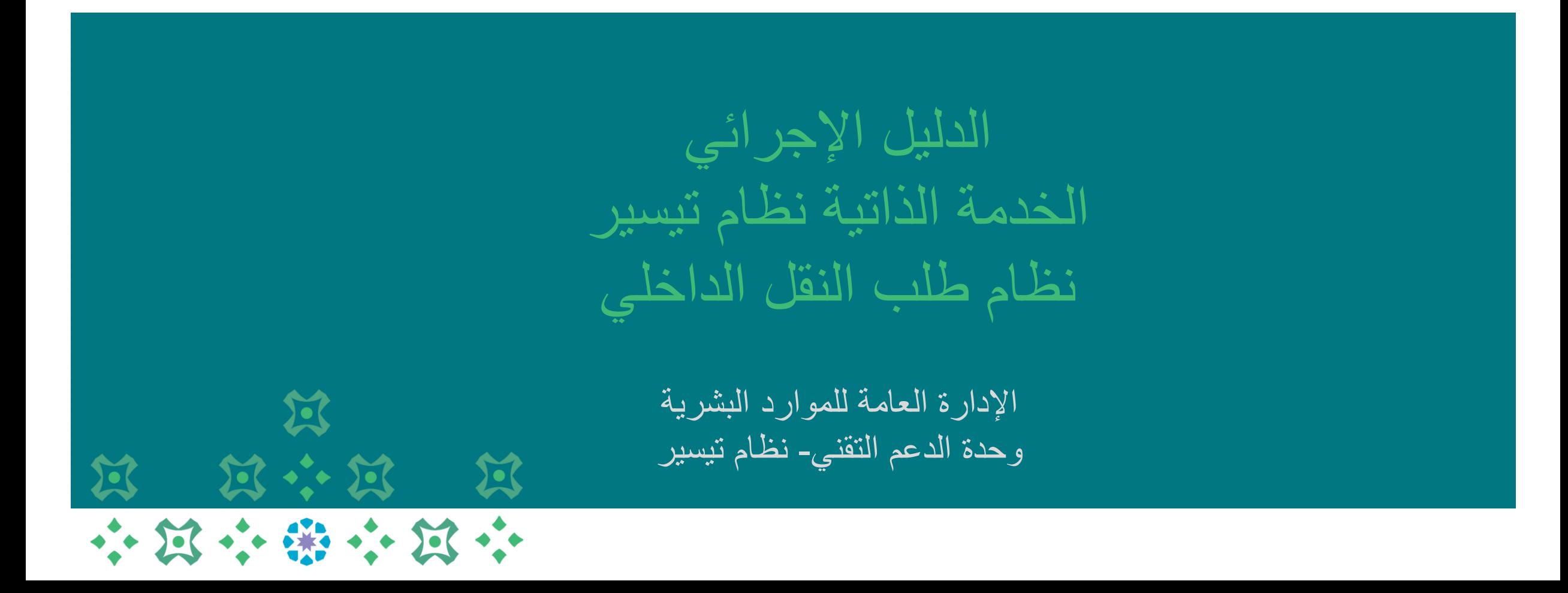

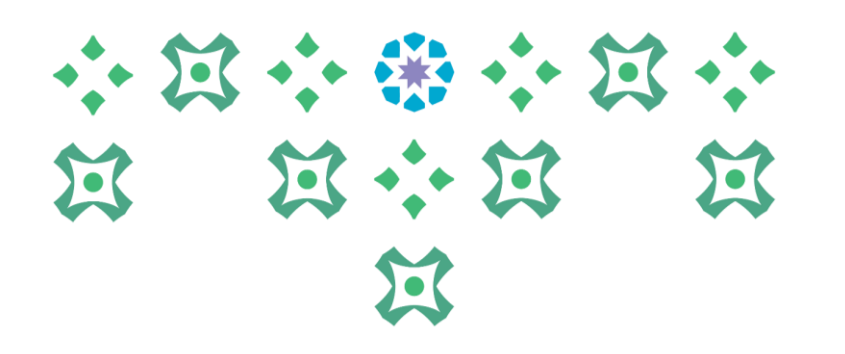

## **الدخول الى نظام تيسير**

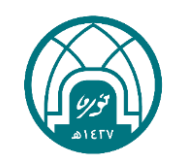

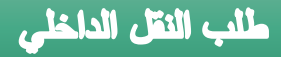

-1 الدخول الى موقع جامعة األميرة نورة بنت عبدالرحمن على الرابط <https://www.pnu.edu.sa/ar/Pages/home.aspx>

-2 النقر على الموظفين في أعلى الشاشة.

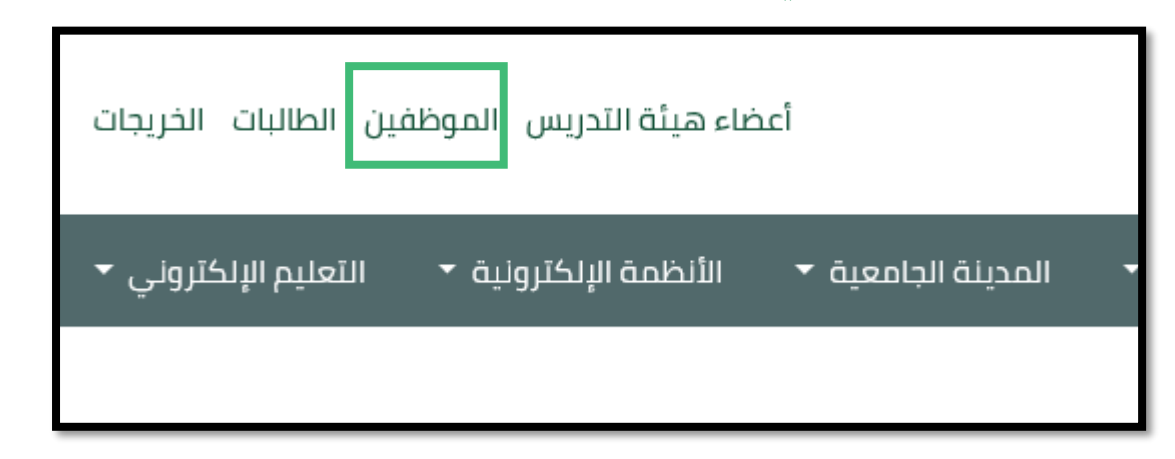

-3 ادخال اسم المستخدم وكلمة السر الخاصة بنظام تيسير ثم النقر على تسجيل الدخول.

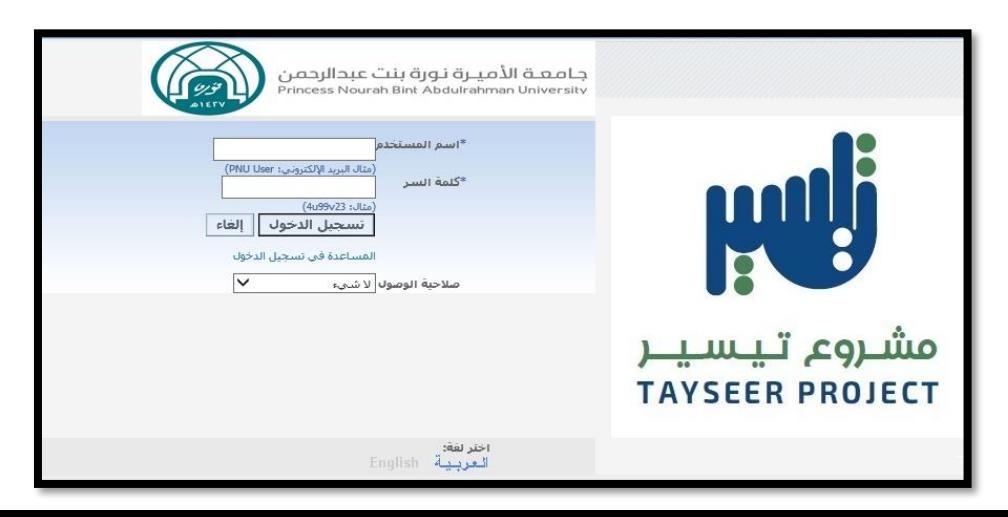

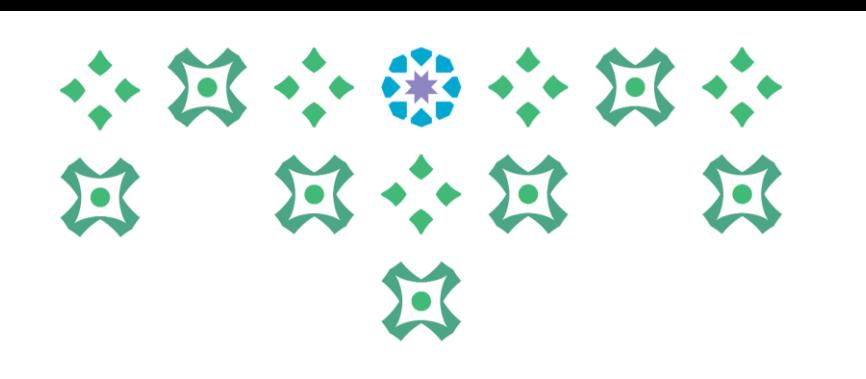

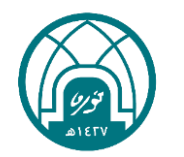

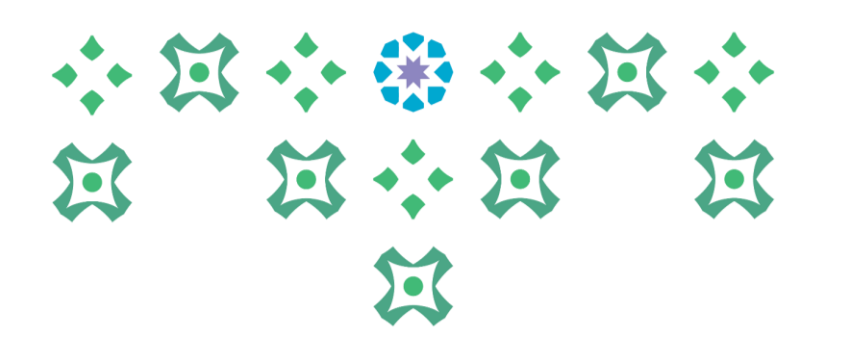

## **طلب النقل الداخلي من الموظف**

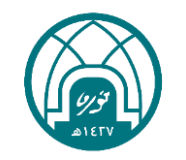

لطلب النقل الداخلي يتم اتباع الخطوات التالية:

- -1 اختيار الخدمة الذاتية للموظفين.
- -2 اختيارمن قائمة خدمات النقل الوظيفي داخل الجامعة طلب نقل داخل الجامعة .

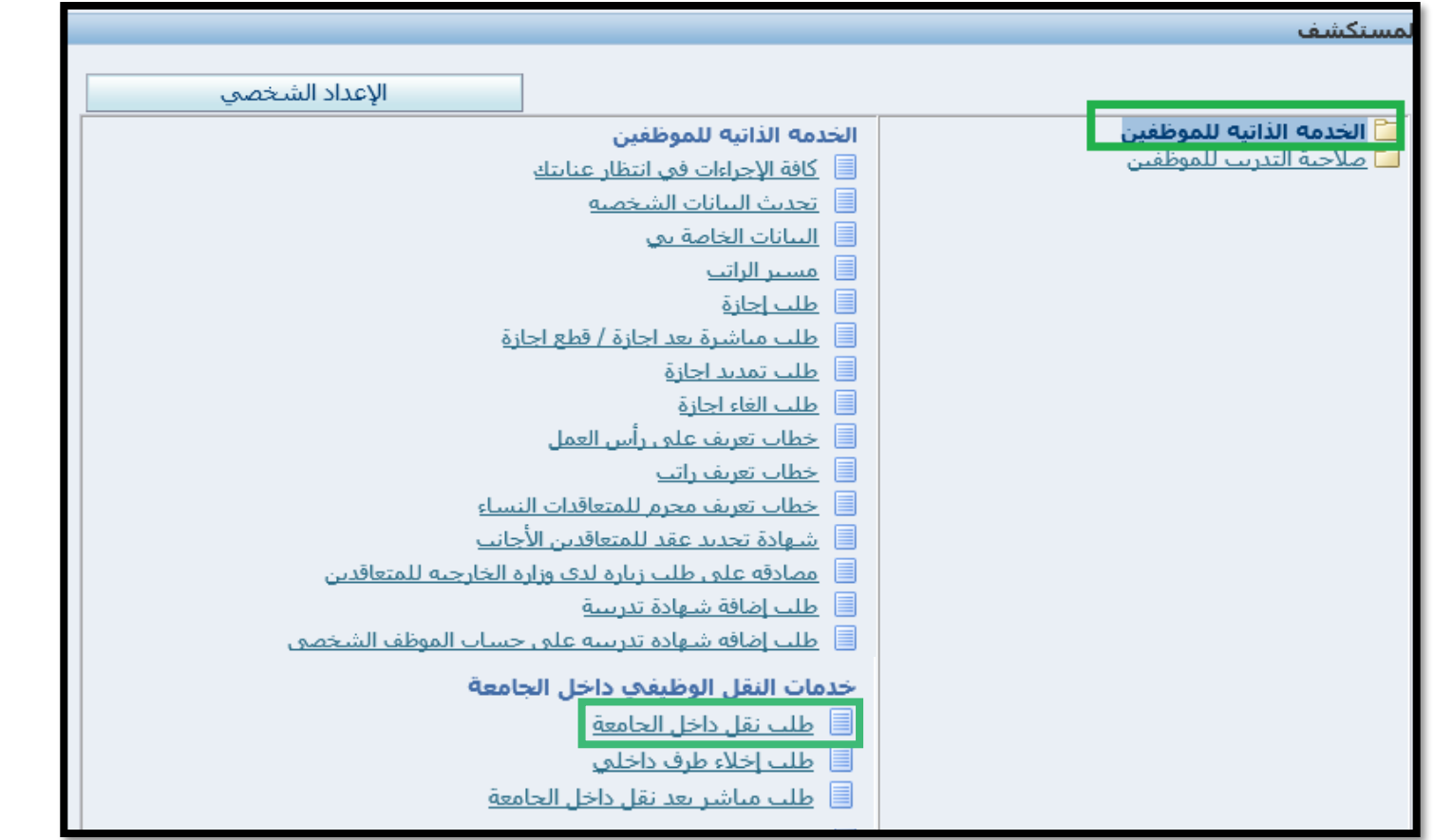

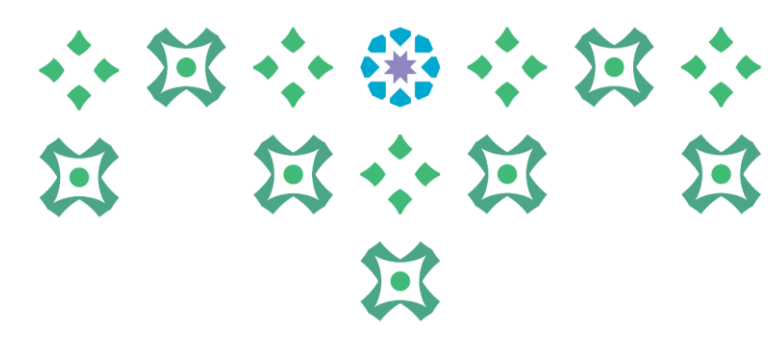

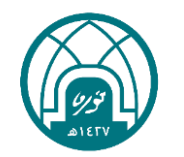

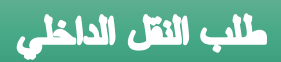

-3 النقر على زر اضافة.

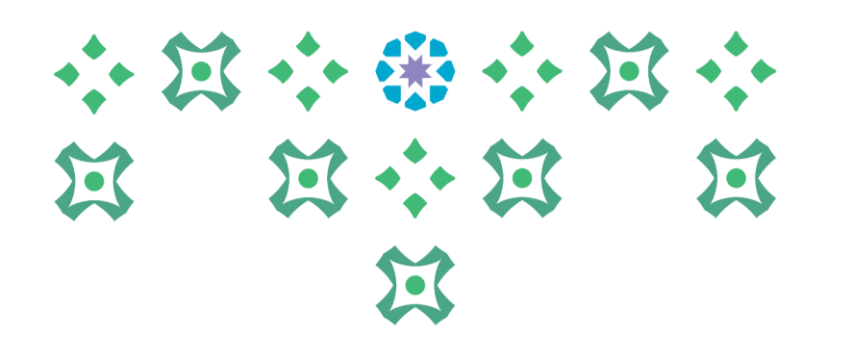

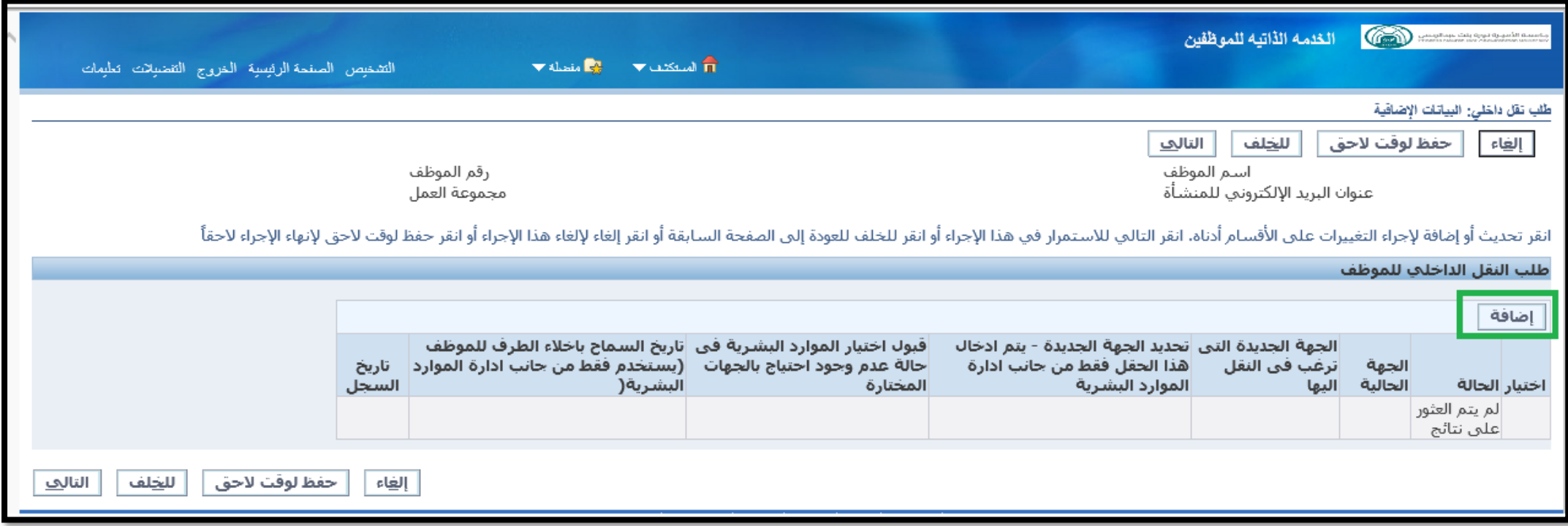

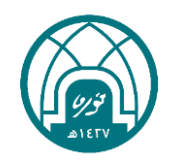

طلب النقل الداخلى

### -4 الختيار الجهة المراد النقل اليها يتم النقر على ايقونة المكبر إلظهار جهات االحتياج لموظفين..

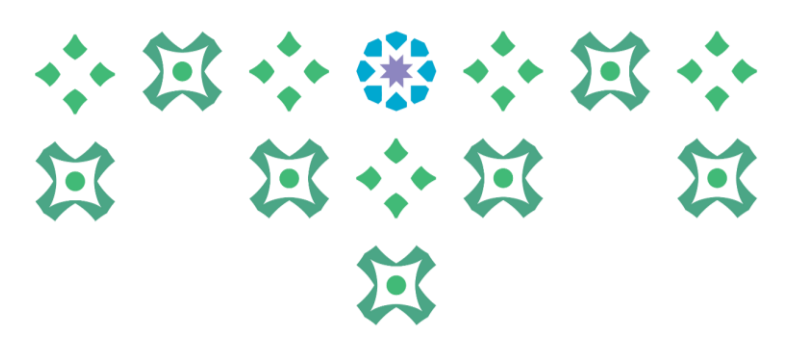

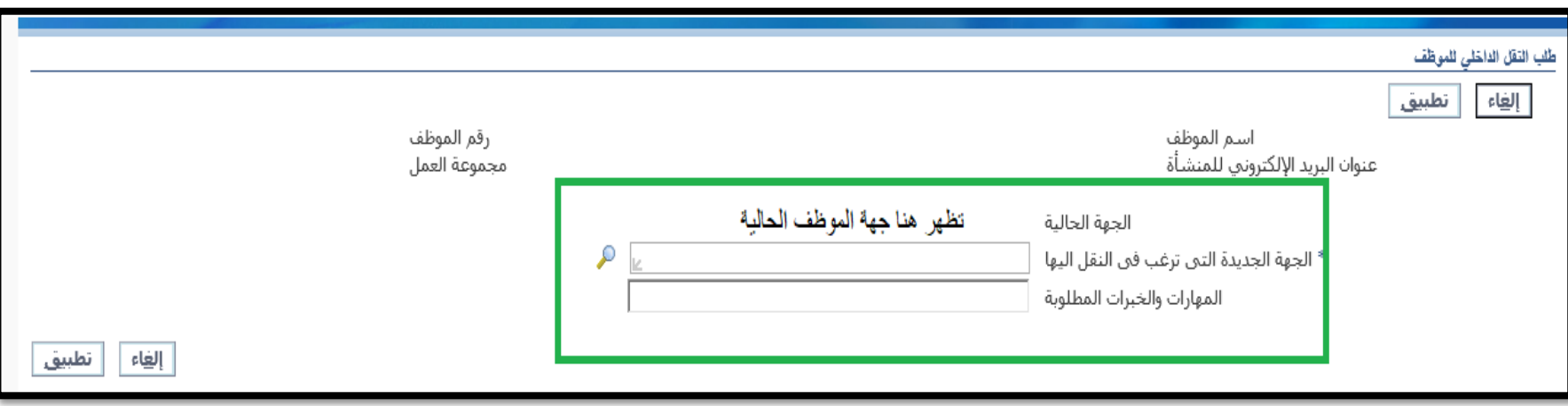

مالحظة: ستظهر فقط الجهات في الجامعة التي لديها احتياج لموظفين وضمن الخبرات والمهارات المطلوبة

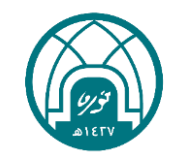

### -5 يتم النقر على زر انتقال إلظهار جهات االحتياج في الجامعة

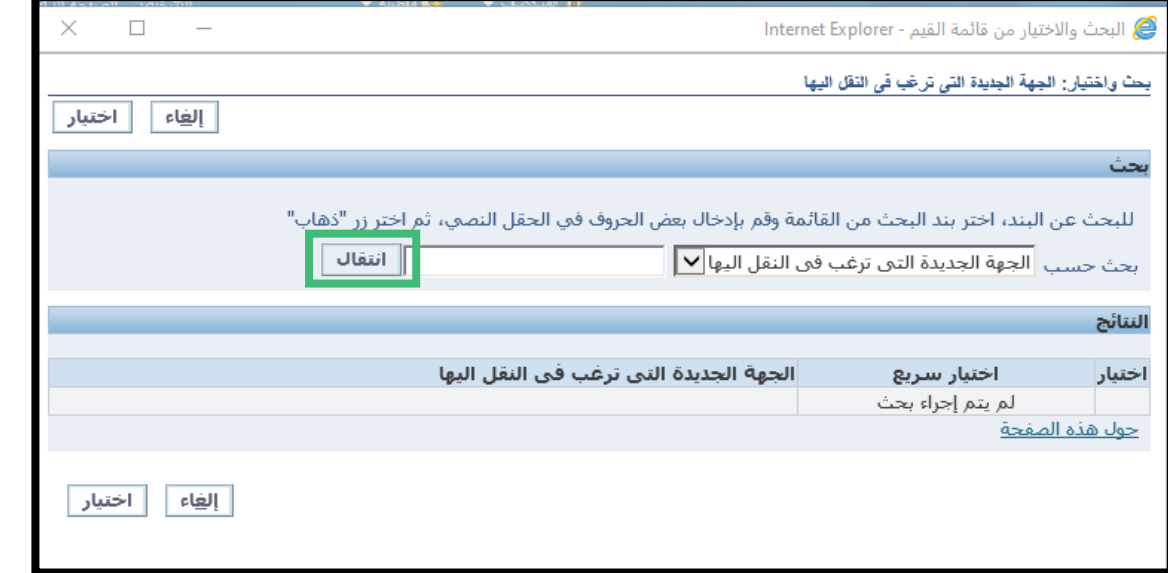

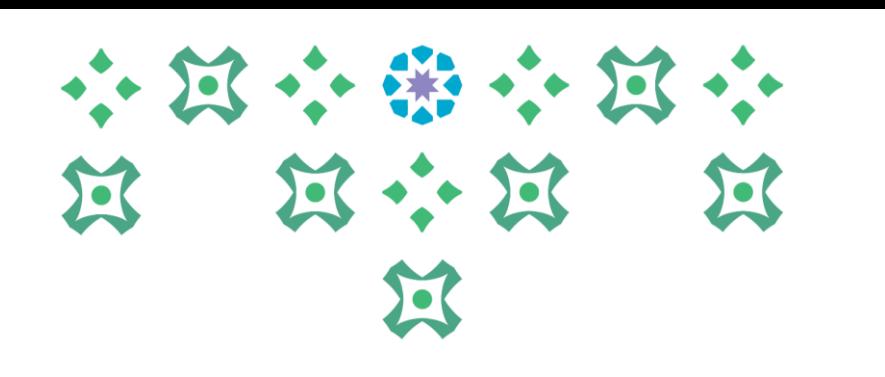

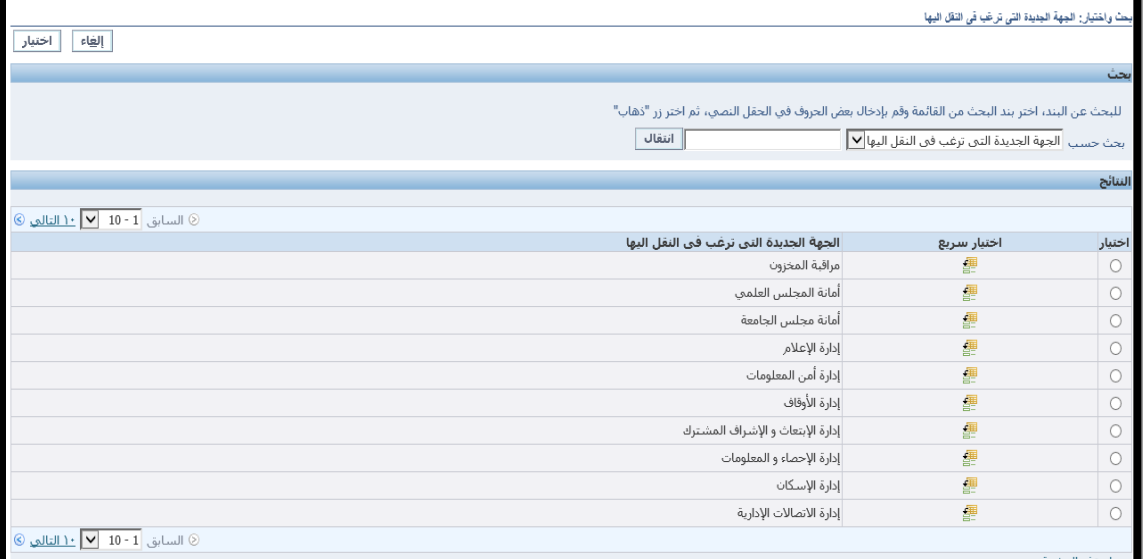

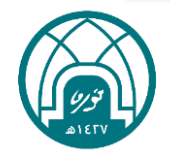

### 小过小带小过小 第 第 第 第 双 区

الجهة الجديدة التي ترغب في النقل اليها اختيار سريع اختيار مراقبة المخزون 鑩  $\circ$ 鑩 أمانة المجلس العلمي  $\circ$ 鑩 أمانة مجلس الجامعة  $\circ$ 團 إدارة الإعلام  $\circ$ 團 إدارة أمن المعلومات  $\circ$ 鑩 إدارة الأوقاف  $\circ$ 璺 إدارة الإبتعاث و الإشراف المشترك  $\circ$ 團  $\circ$ إدارة الإحصاء و المعلومات 團 إدارة الإسكان  $\circledbullet$ 霍 إدارة الاتصالات الإدارية  $\circ$ © السابق 10 - 10 √ <mark>1 \ التالي</mark> جول هذه الصفحة اختيار إلغاء

-6 تحدد الجهة المراد طلب نقل اليها ثم النقر على اختيار..

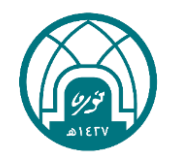

.

#### 小豆小粥小豆小 -7 بعد ان يتم اختيار الجهة ذات االحتياج للطلب يتم تحديد الخبرات والمهارات المطلوبة بالنقر 医 13 : 13 过 على رمز المكبر امام حقل (الخبرات والمهارات المطلوبة) هي الإظهارها.. 过

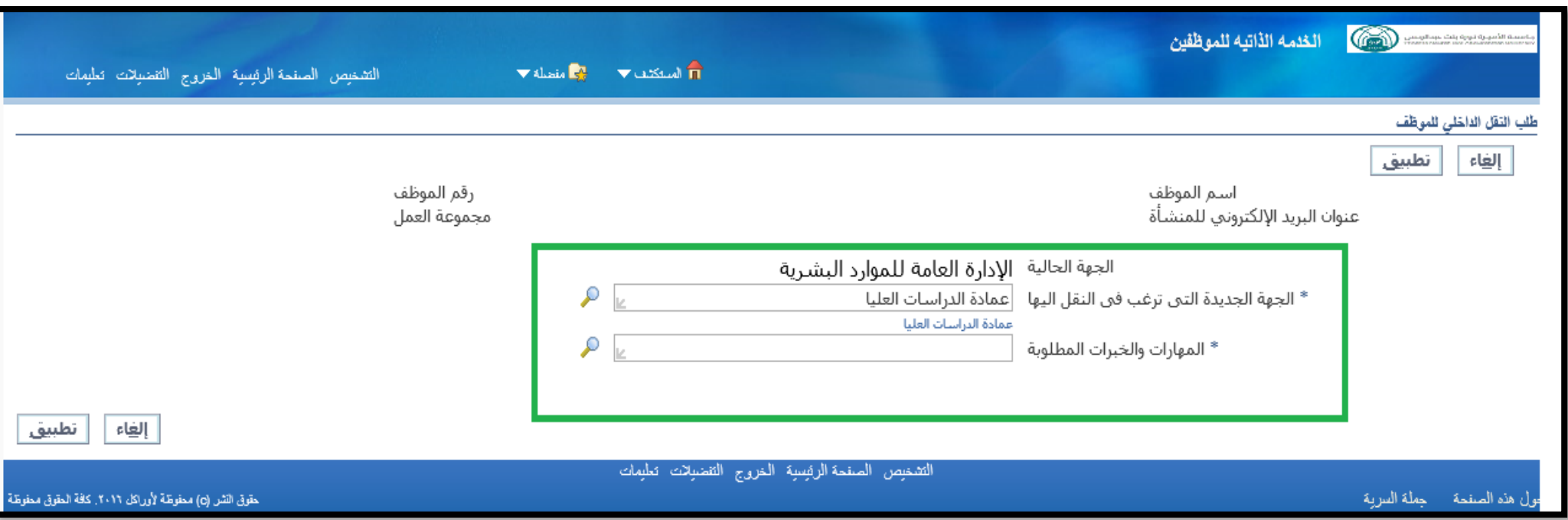

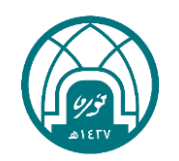

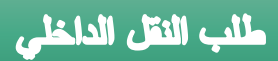

### -8 يتم النقر على زر انتقال إلظهار المهارات والخبرات المطلوبة

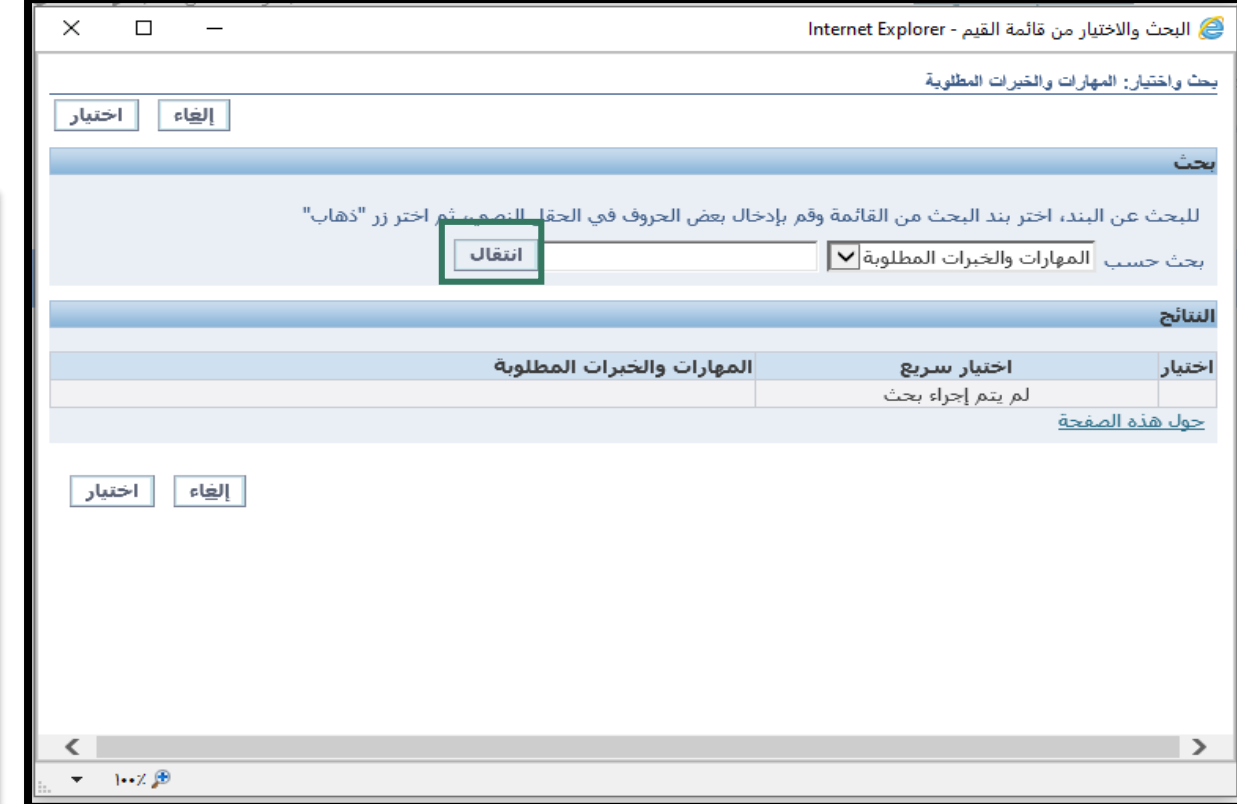

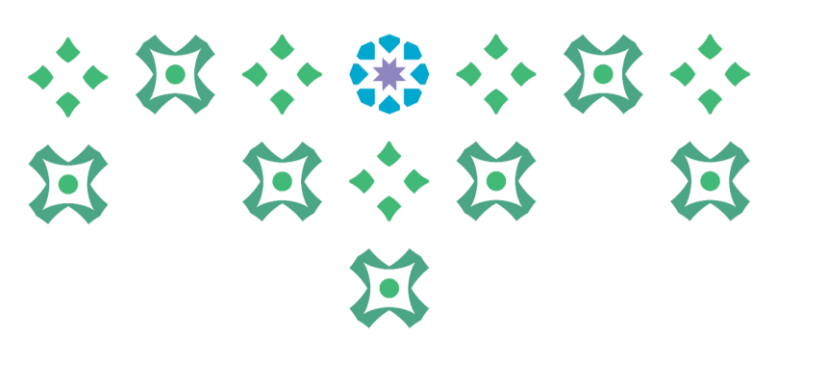

### -9 تحدد الخبرة او المهارة المناسبة ثم النقر على اختيار..

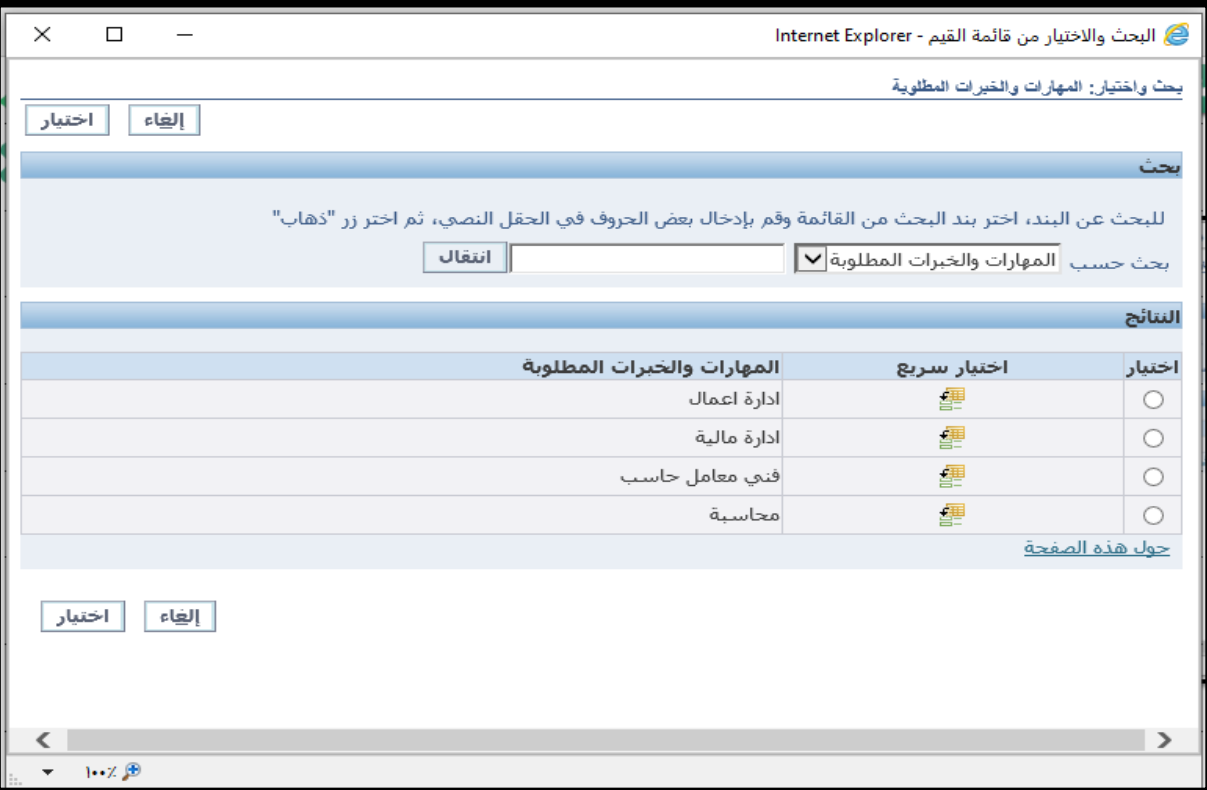

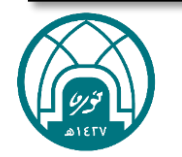

-10 النقر على التالي.

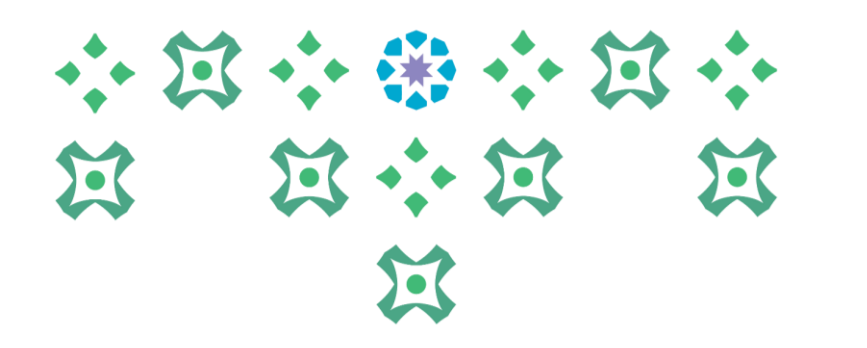

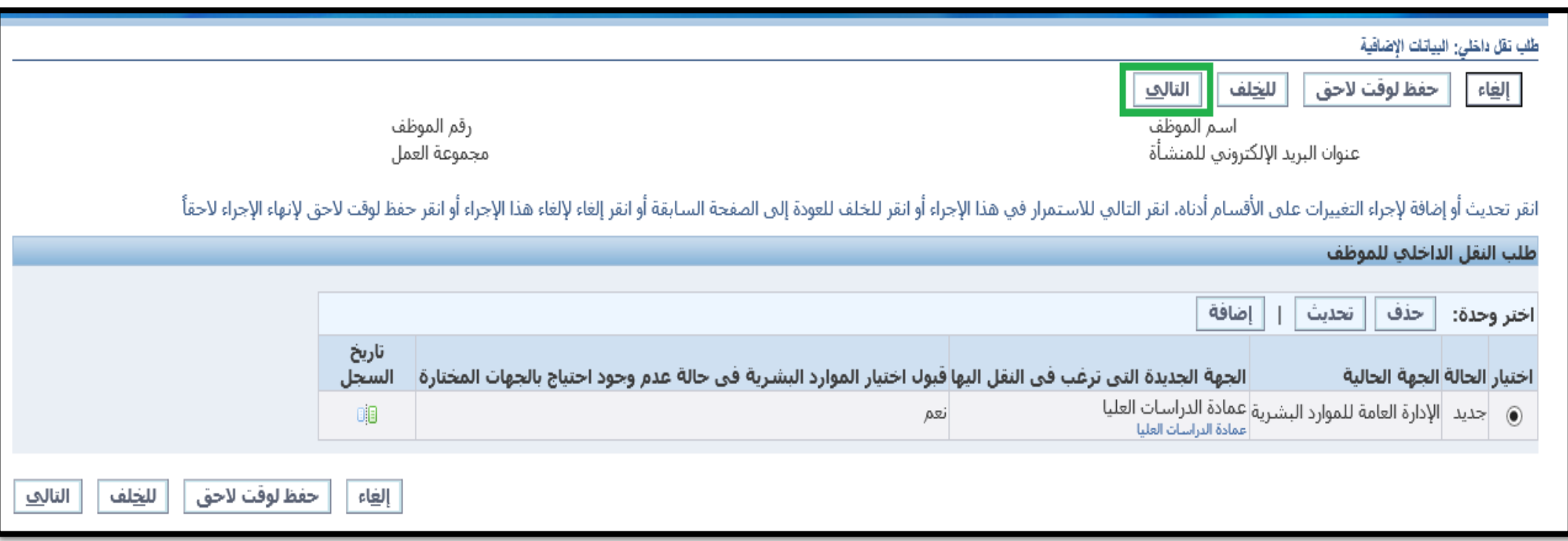

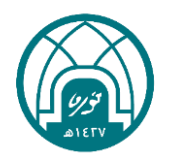

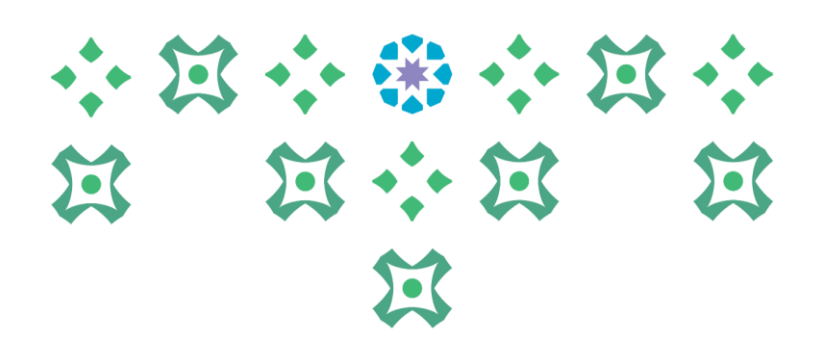

### -11 في حال وجود مرفقات يتم ارفاقها من خالل النقر على زر إضافة تحت تبويب معلومات إضافية. ثم النقر على زر تنفيذ.

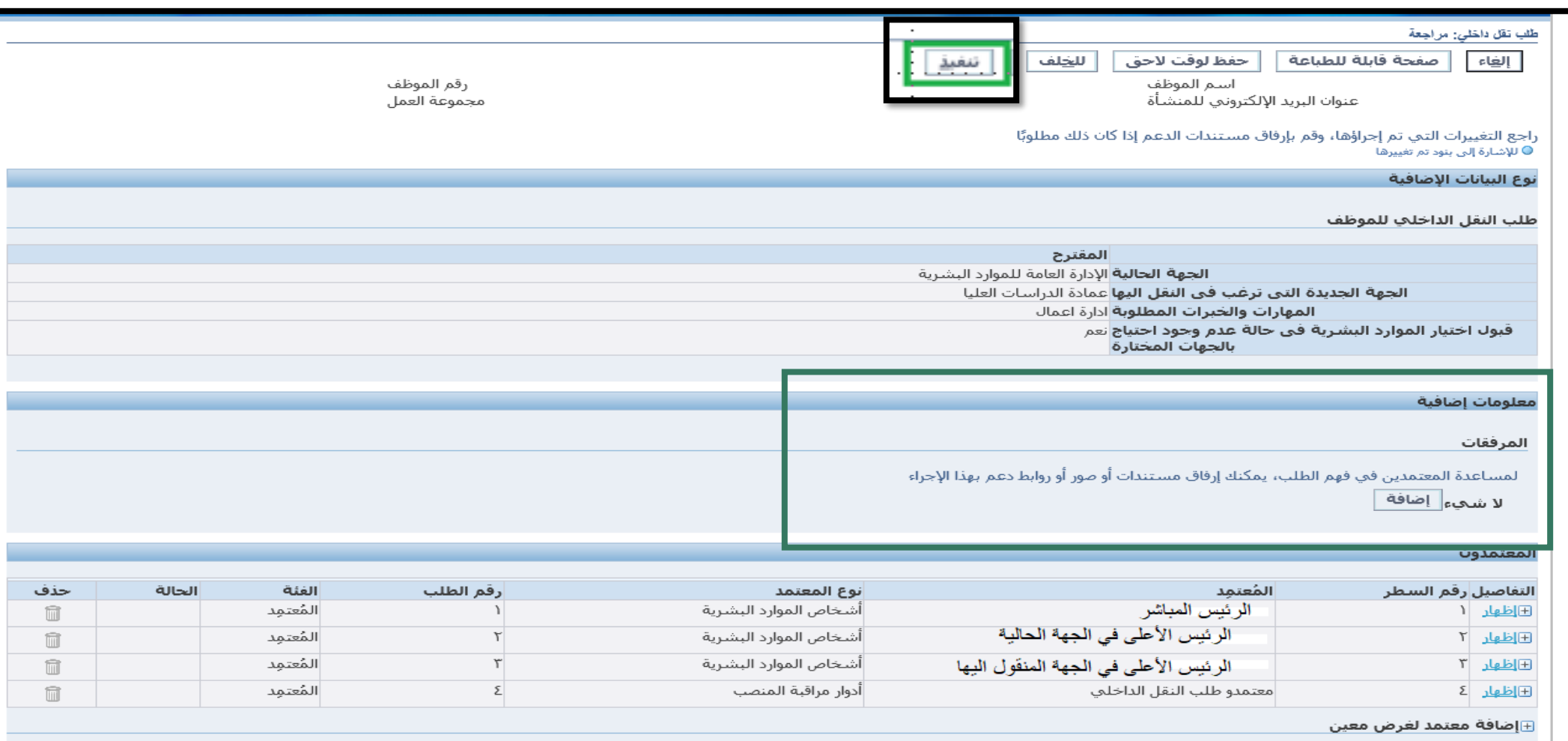

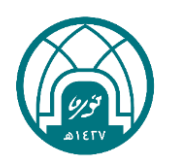

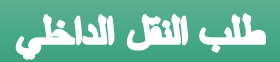

## 小过小带小过小 第 第六第 第 过

سيتم ارسال الطلب للمعتمدين حسب سلسلة االعتماد..

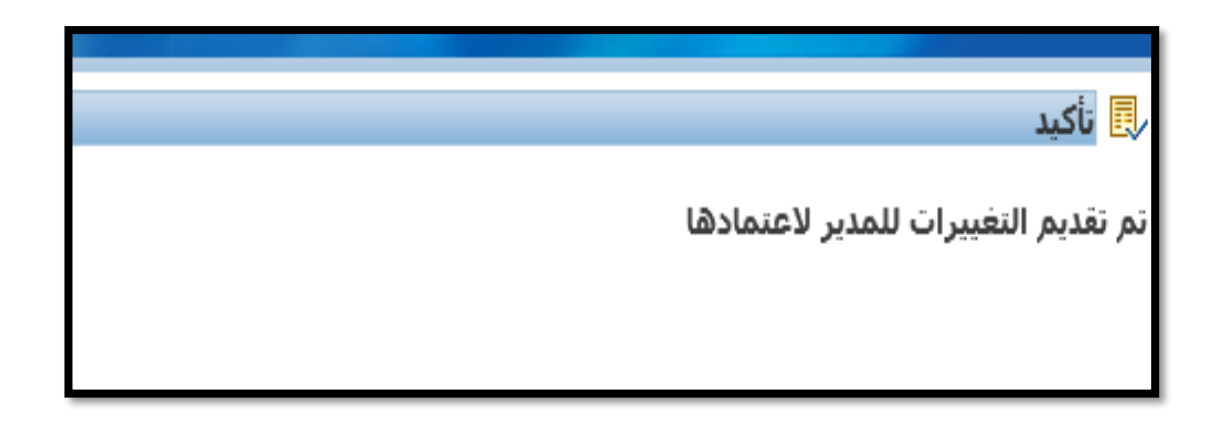

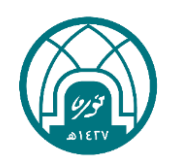

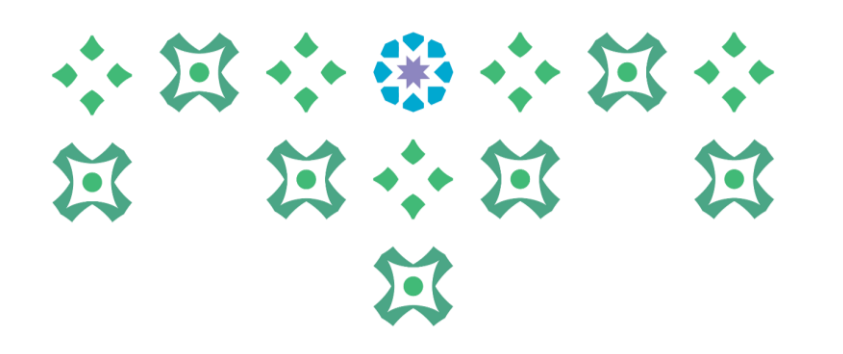

## **طلب النقل الداخلي من الرئيس المباشر**

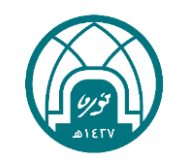

### 小窝小带小窝小 第 第 第 第 双  $\mathbf{E}$

- لطلب النقل الداخلي من الرئيس المباشر لأحد موظفيه يتم اتباع الخطوات التالية:
	- -1 اختيار الخدمة الذاتية للمديرين.
	- -2 اختيار طلب نقل داخلي للموظفين التابعين لي.

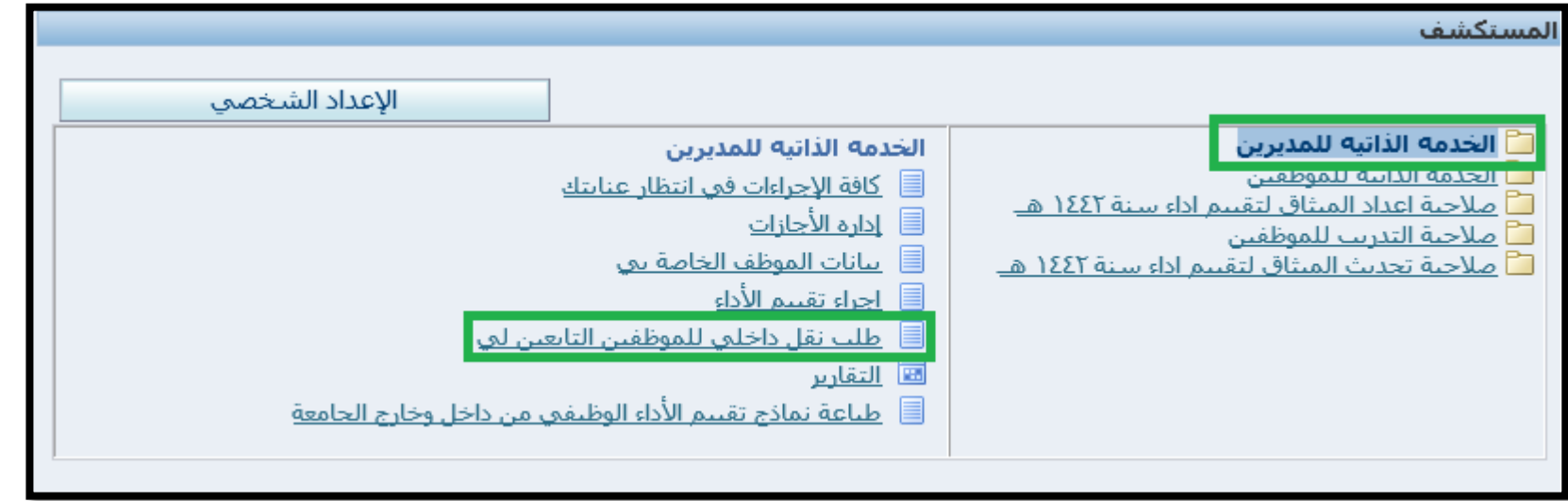

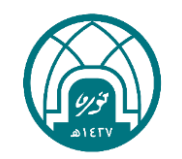

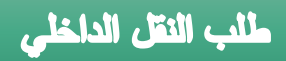

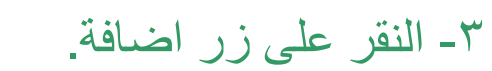

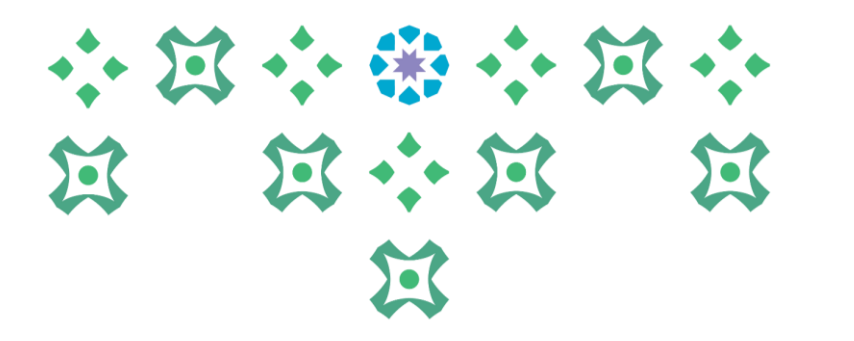

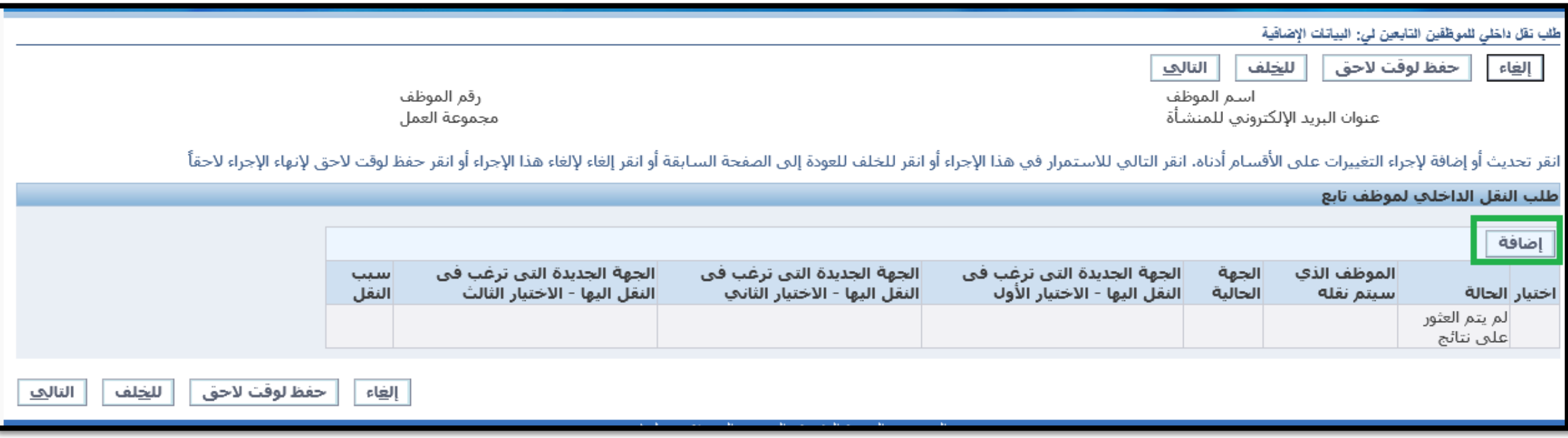

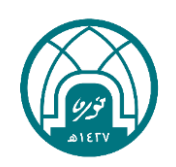

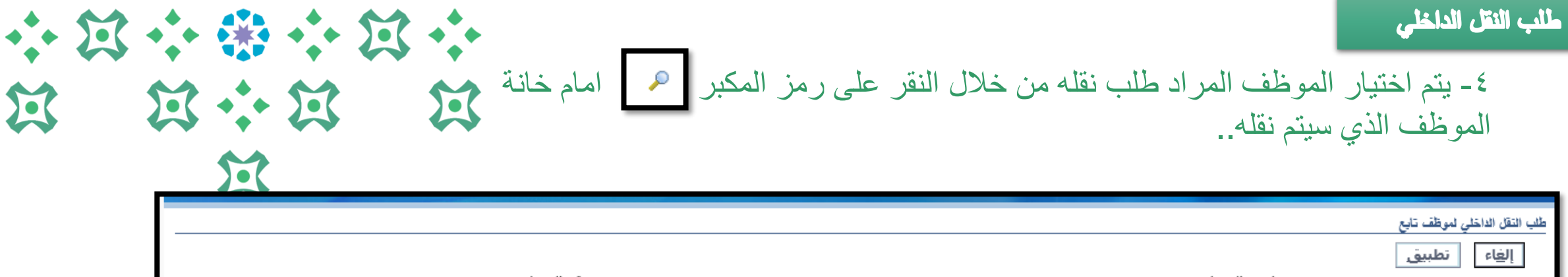

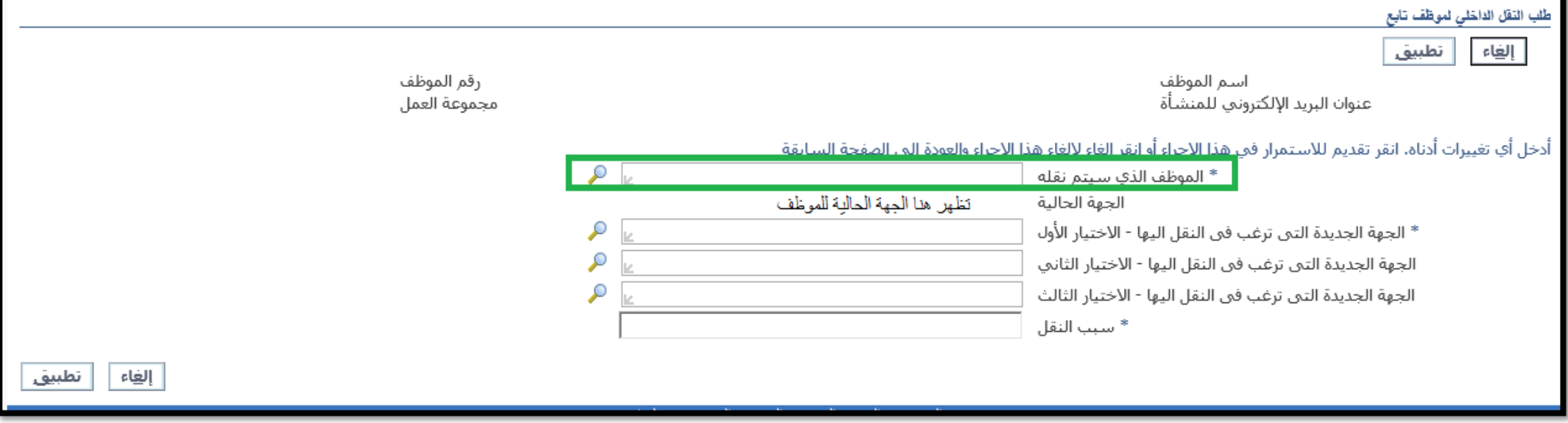

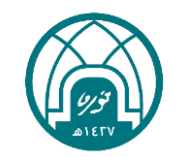

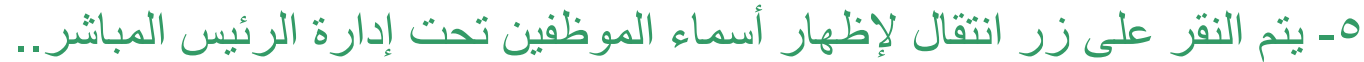

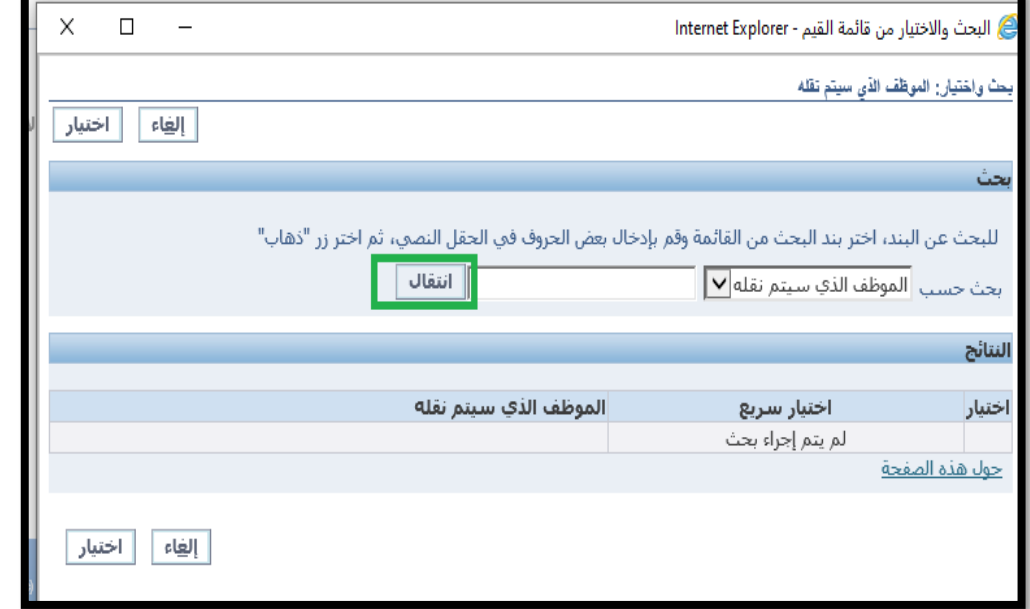

-6 يتم اختيار اسم الموظف المراد طلب النقل له ثم النقر على زر اختيار..

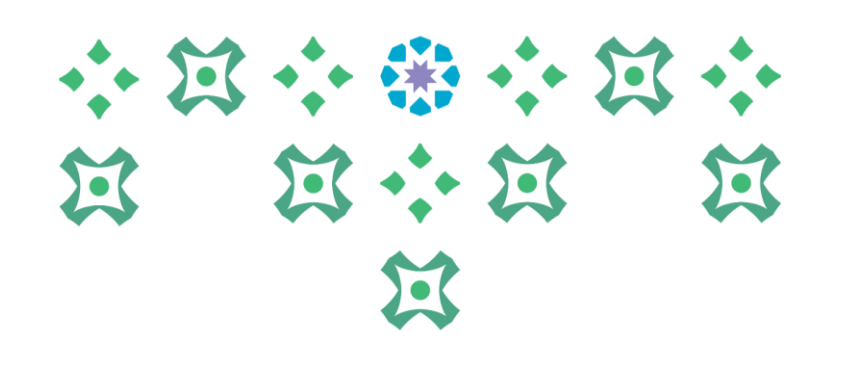

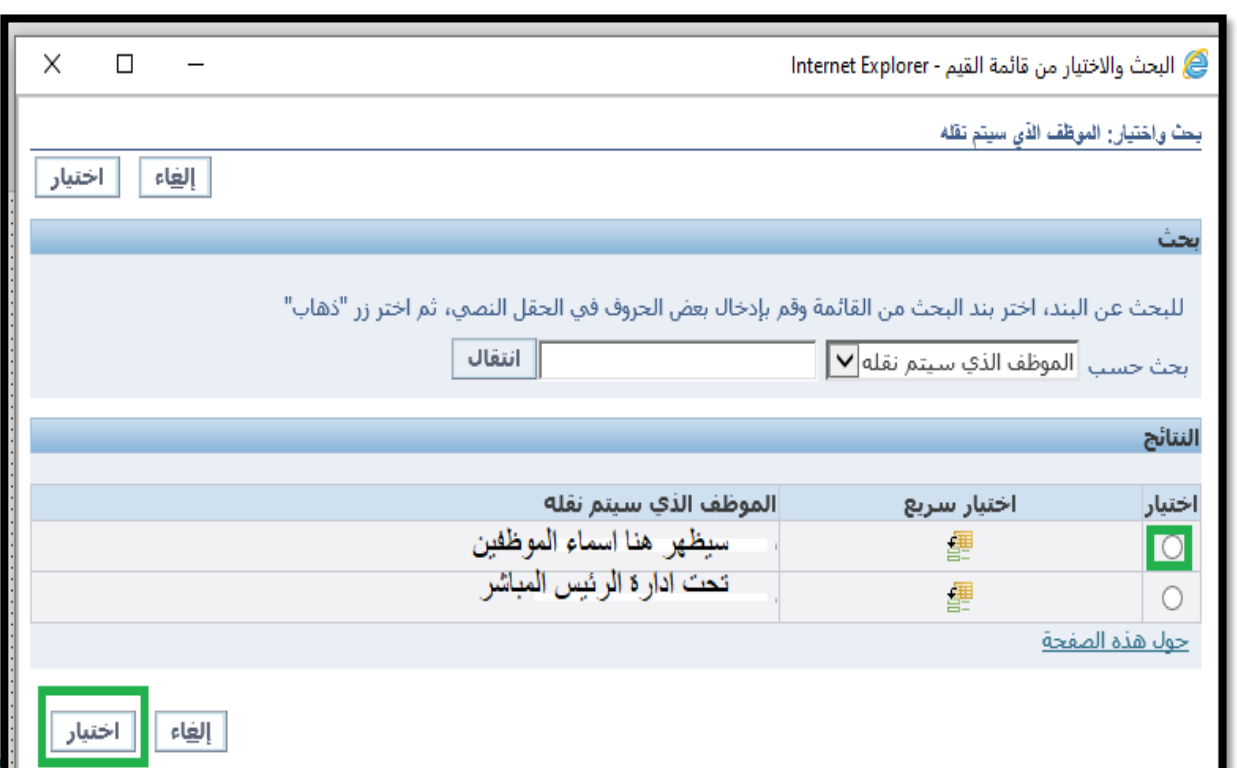

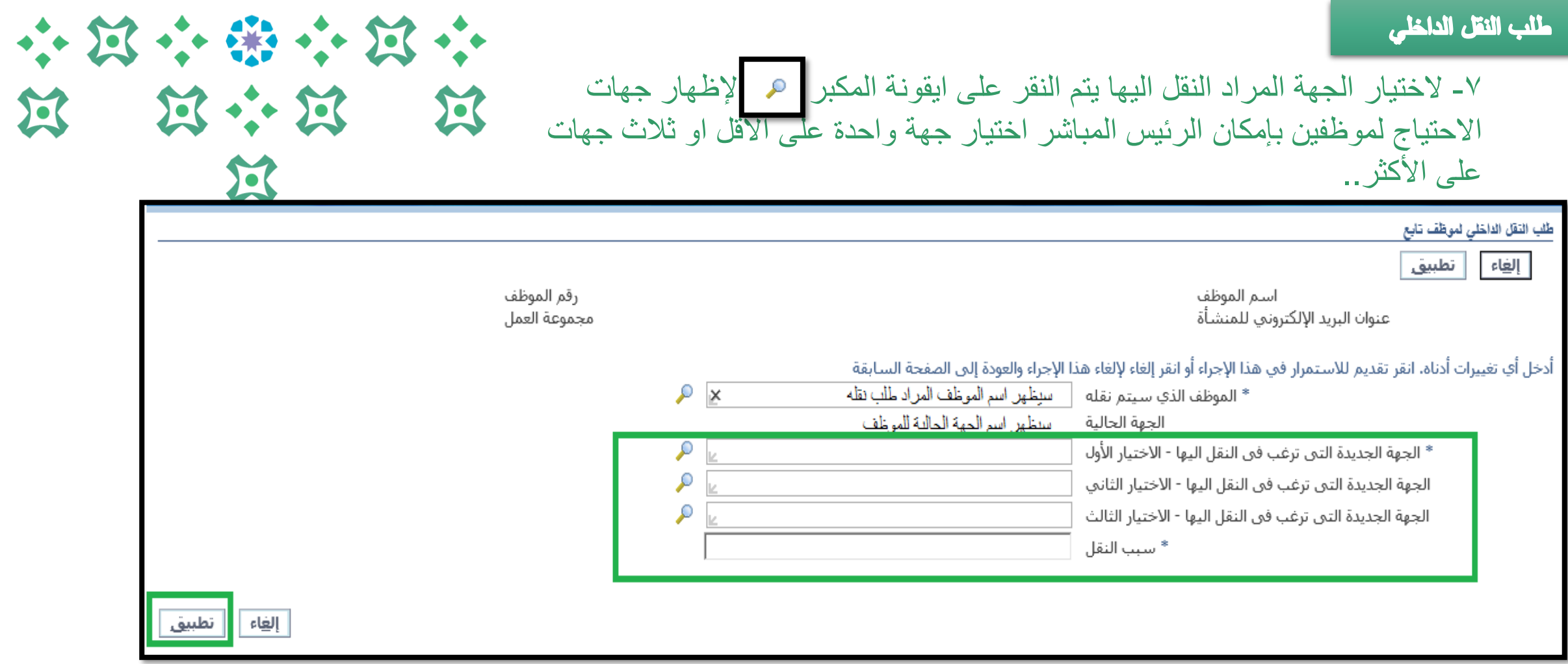

مالحظة: ستظهر فقط الجهات في الجامعة التي لديها احتياج لموظفين

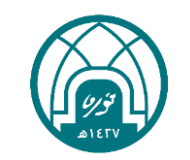

### -8 يتم النقر على زر انتقال إلظهار جهات االحتياج في الجامعة

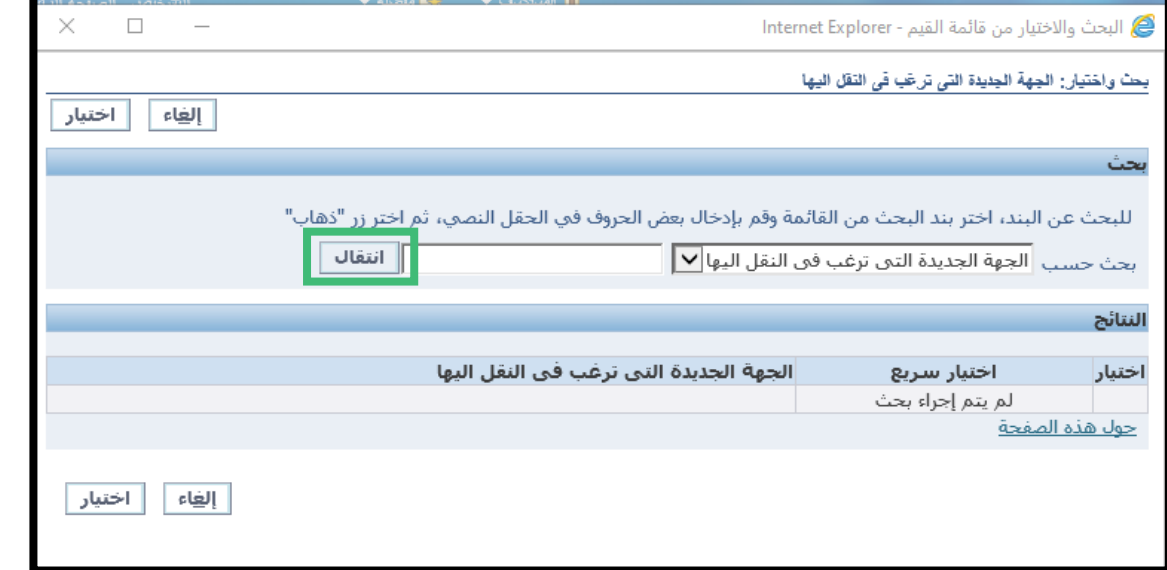

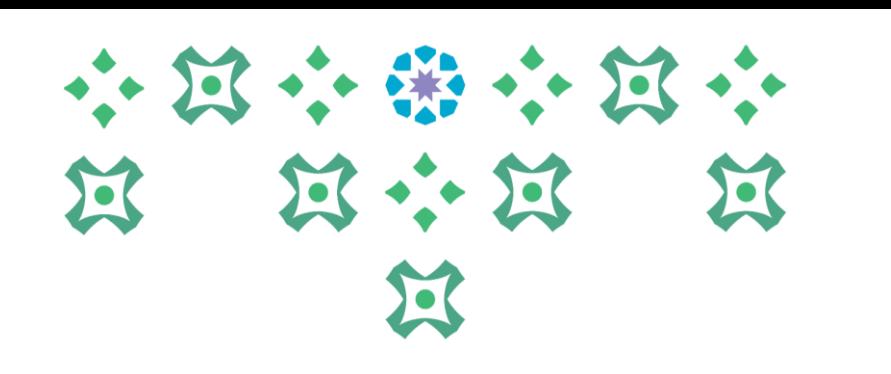

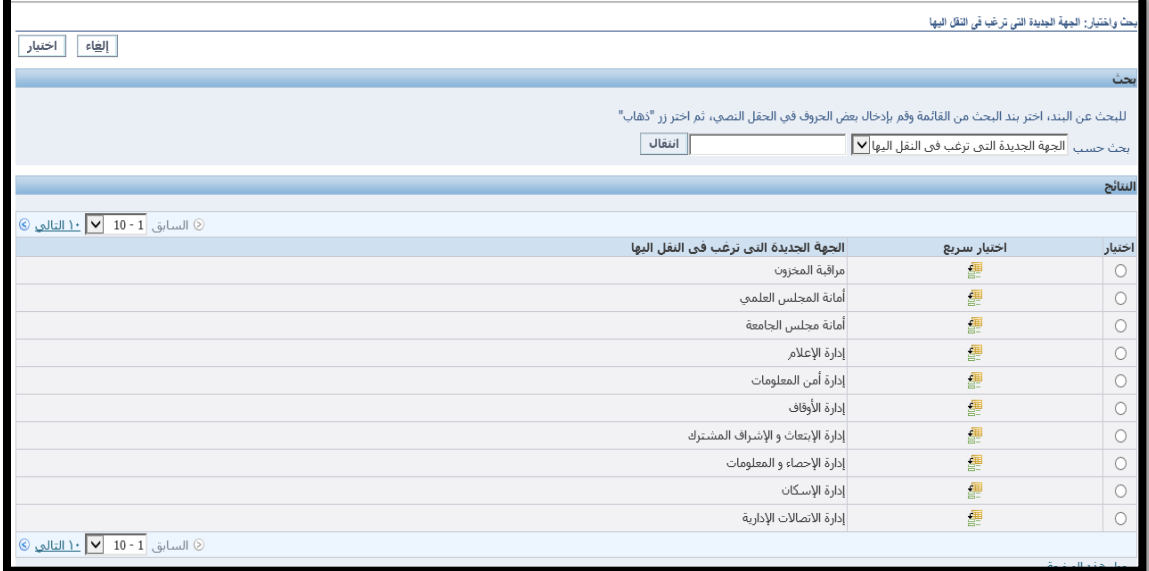

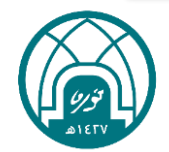

-9 تحدد الجهة المراد طلب نقل اليها ثم النقر على اختيار..

### 小过小带小过小 第 第 第 第 双 区

الجهة الجديدة التي ترغب في النقل اليها اختيار سريع اختيار مراقبة المخزون 鑩  $\circ$ 鑩 أمانة المجلس العلمي  $\circ$ 鑩 أمانة مجلس الجامعة  $\circ$ 團 إدارة الإعلام  $\circ$ 團 إدارة أمن المعلومات  $\circ$ 鑩 إدارة الأوقاف  $\circ$ 璺 إدارة الإبتعاث و الإشراف المشترك  $\circ$ 團  $\circ$ إدارة الإحصاء و المعلومات 團 إدارة الإسكان  $\circledbullet$ 霍 إدارة الاتصالات الإدارية  $\circ$ © السابق 10 - 10 √ <mark>1 \ التالي</mark> جول هذه الصفحة اختيار إلغاء

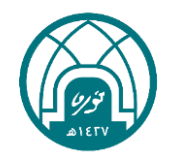

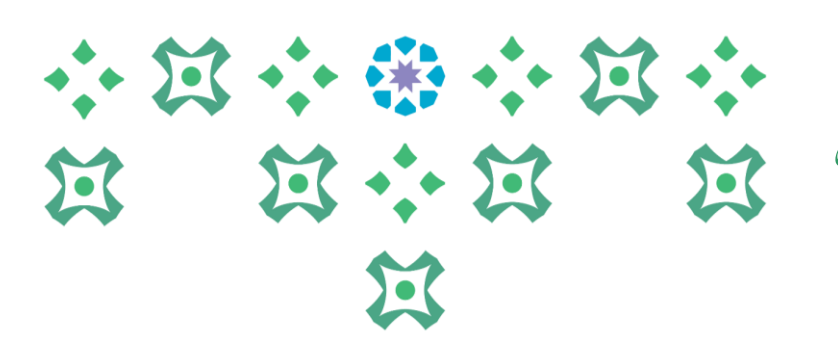

-10 بعد ان يتم اختيار الجهات ذات االحتياج لطلب نقل الموظف اليها واختيار سبب طلب النقل يتم النقر على زر تطبيق .

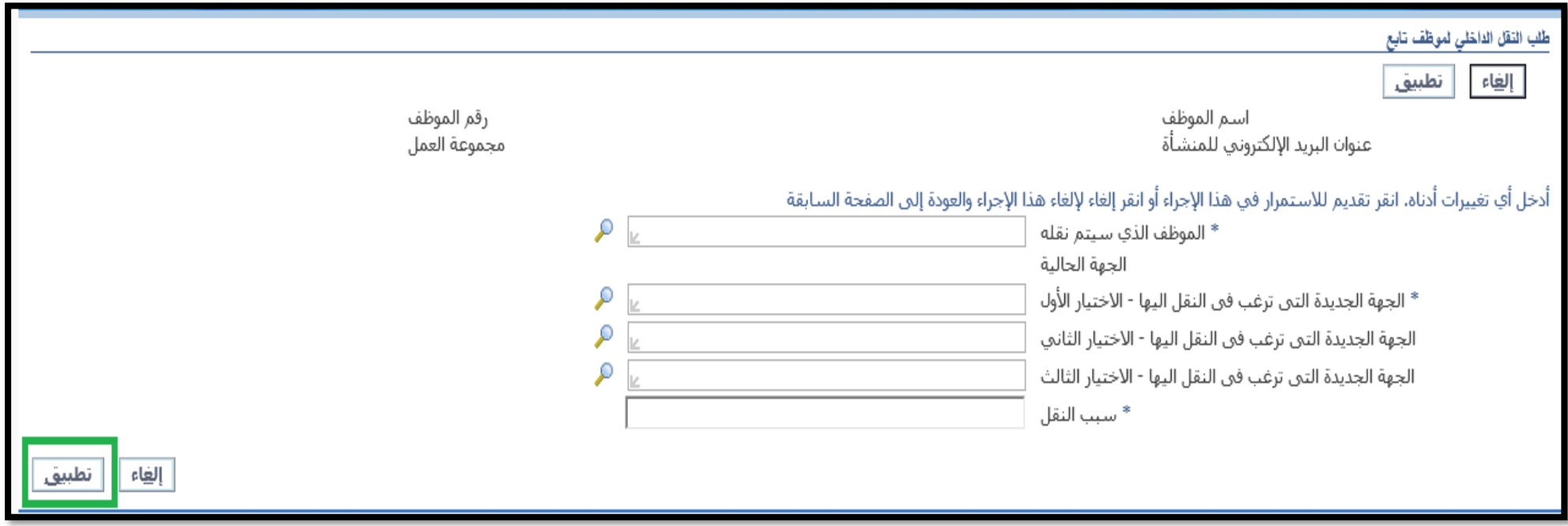

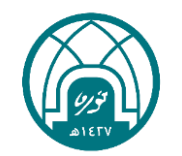

### 小饭小粥小饭小 第 第六第 第 过

### -11 في حال وجود مرفقات يتم ارفاقها من خالل النقر على زر إضافة تحت تبويب معلومات إضافية. ثم النقر على زر تنفيذ.

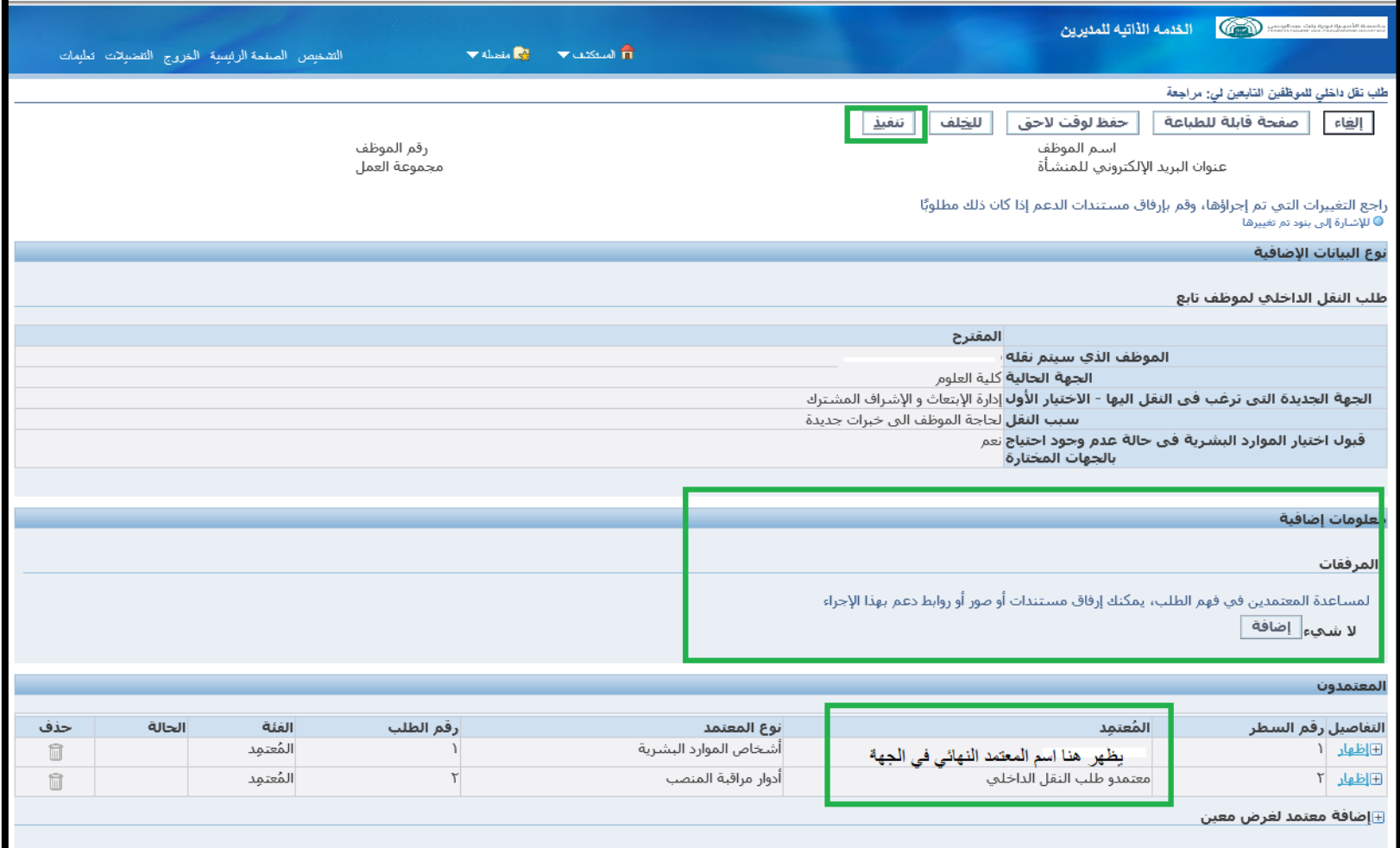

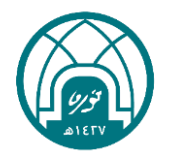

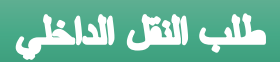

## 小过小带小过小 第 第六第 第 过

سيتم ارسال الطلب للمعتمدين حسب سلسلة االعتماد..

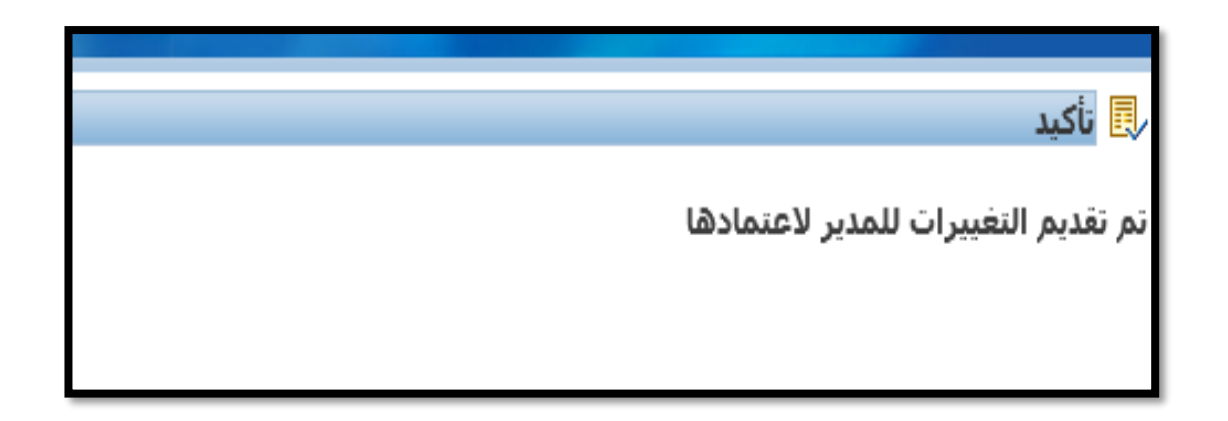

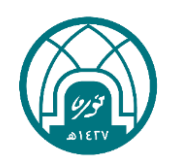

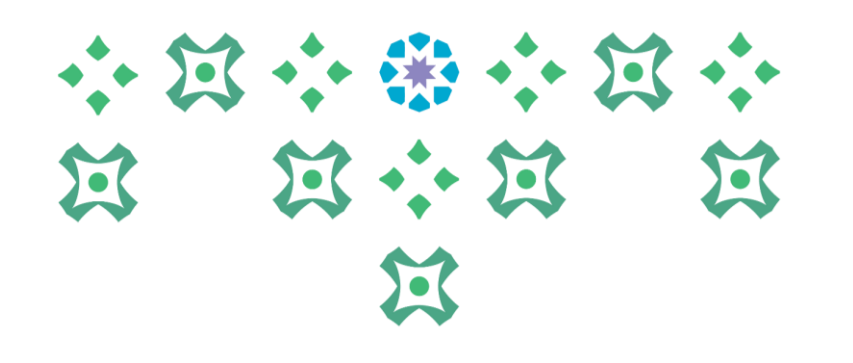

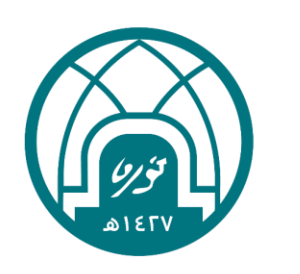

جامعة الأميرة نورة بنت عبدالرحمن Princess Nourah bint Abdulrahman University

# لالستفسارات اإلجرائية التواصل مع وحدة النقل على البريد HRD-T@PNU.EDU.SA لالستفسارات التقنية التواصل مع وحدة الدعم التقني على البريد HR-GRP@PNU.EDU.SA